Y!mobile メールを会話型表示で利用 する

■ メールを送信する

### $\overline{1}$

ホーム画面でお気に入りトレイを画面上部までドラッグ ● 些 (メール)

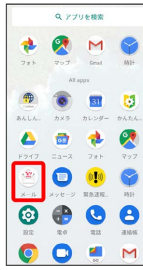

 $\overline{2}$ 

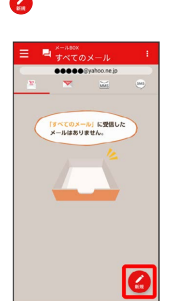

※2 宛先選択画面が表示されます。

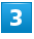

送信する宛先を選択● [決定]

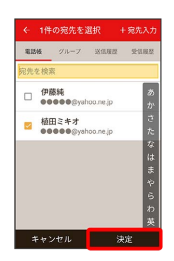

メール送受信画面が表示されます。

· <mark>宛先入力</mark> をタップすると、宛先を直接入力できます。また、入 力した宛先を電話帳に登録することもできます。

・宛先は複数選択することができます。

# $\overline{4}$

本文入力欄をタップ 件名/本文を入力

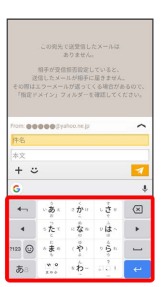

・件名を削除するときは、 ← をタップし、 件名を削除 をタップ します。

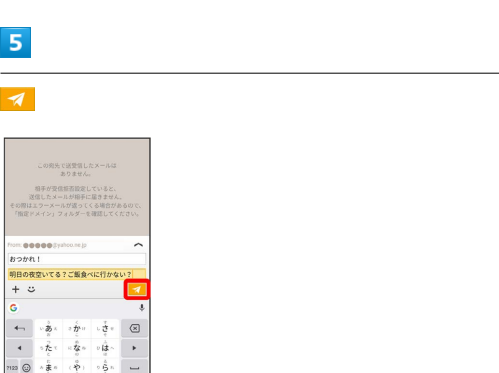

<mark>※</mark> Y!mobile メールが送信されます。

・確認画面が表示されたときは、画面に従って操作してください。

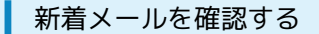

新着メールを受信すると、新着メッセージの通知と、通知アイコン が表示されます。

### $\vert$  1

通知を2回タップ

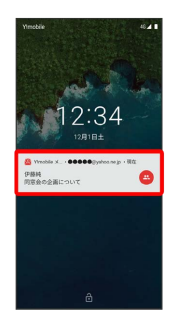

メール送受信画面が表示されます。

・通知アイコンから確認するには、ステータスバーを下にドラッグ /フリックして通知パネルを開き、通知をタップします。 ・通知の表示方法は変更できます。詳しくは「Y!mobile メールの設 定」を参照してください。

### 手動でメールを受信する

#### $\blacksquare$

ホーム画面でお気に入りトレイを画面上部までドラッグ → (メール)

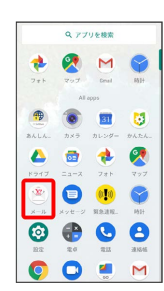

 $\overline{2}$ 

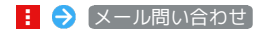

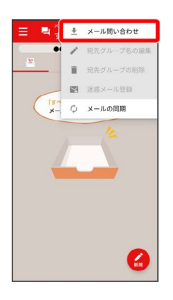

※ 手動でメールを受信します。

・メールBOX画面で下にドラッグ/フリックしても新着メールの確 認ができます。

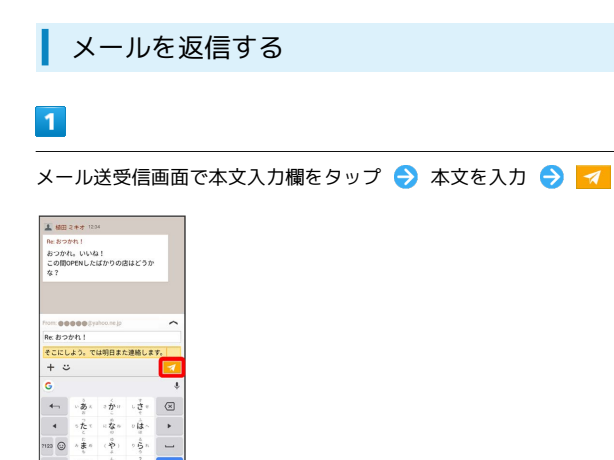

※ メールが送信されます。

1123 ©  $\sim \frac{1}{\lambda}$  , あ』

・確認画面が表示されたときは、画面に従って操作してください。

Y!mobile メールを確認する

## $\overline{1}$

ホーム画面でお気に入りトレイを画面上部までドラッグ → (メール)

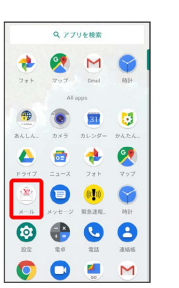

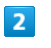

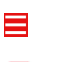

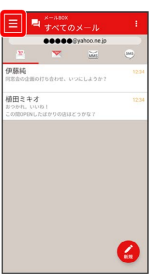

# $\overline{\mathbf{3}}$

「すべてのメール」/ 電話帳登録済み / 指定ドメイン / 未 登録) / [迷惑メール]

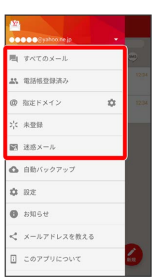

※ メールBOX画面が表示されます。

- ・電話帳に登録済みの相手とのメールを確認するときは、 電話帳登 録済み をタップします。
- ・指定ドメインに設定した相手とのメールを確認するときは、 指定 ドメイン をタップします。
- ・電話帳に未登録の相手とのメールを確認するときは、 未登録 を タップします。
- ・迷惑メールを確認するときは、 迷惑メール をタップします。
- ・相手を限定せずに、迷惑メール以外の受信したすべてのメールを 確認するときは、 すべてのメール をタップします。

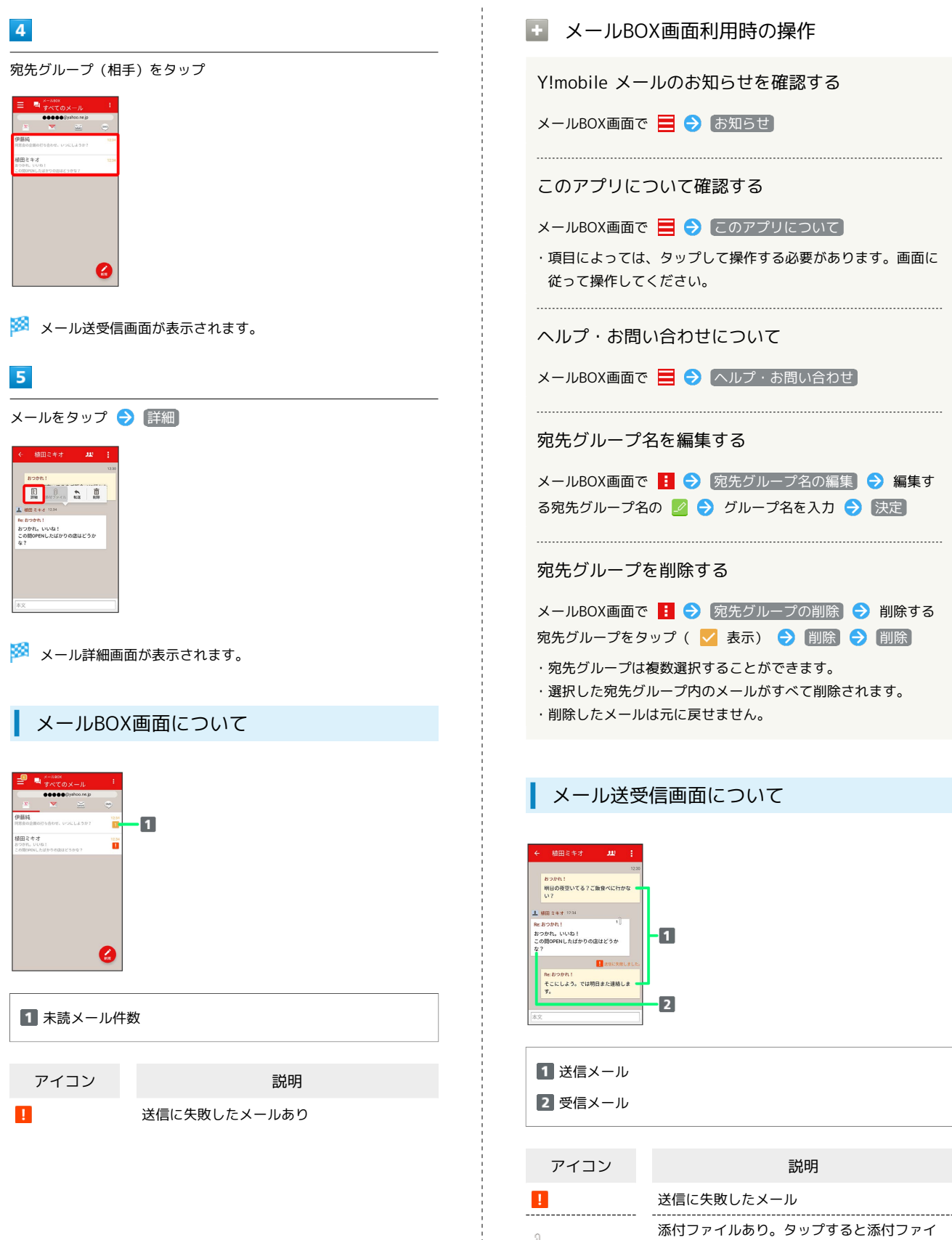

j

İ

ルの保存ができます。

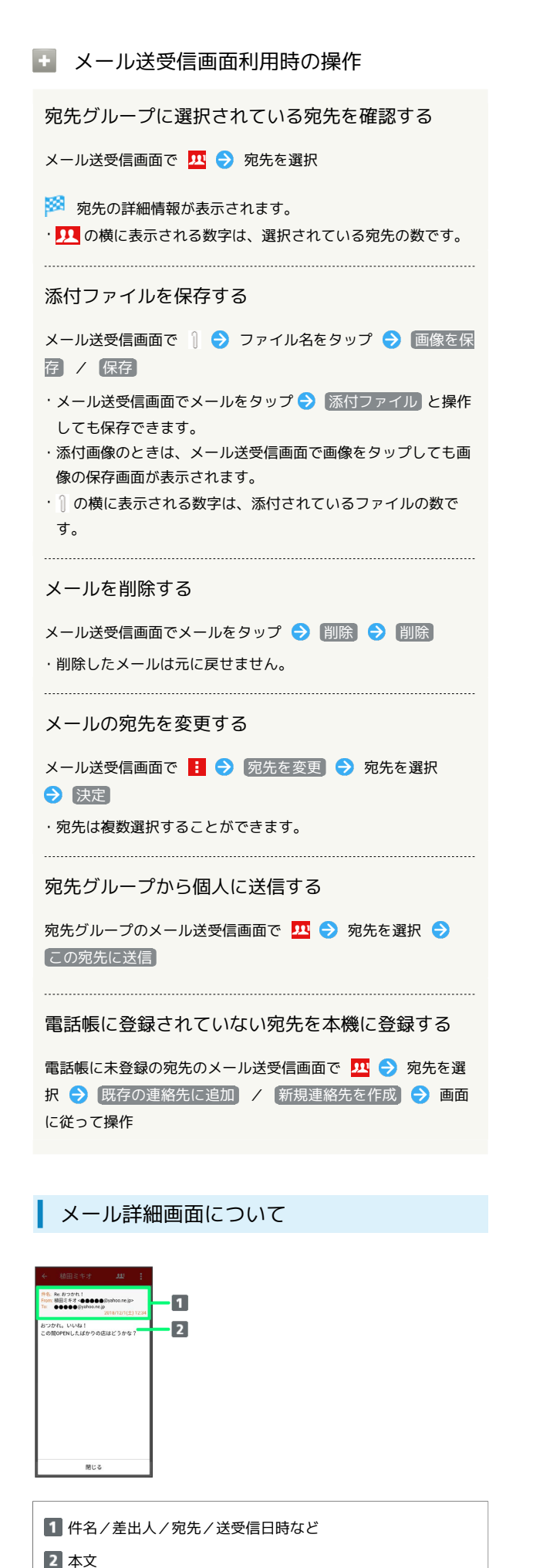

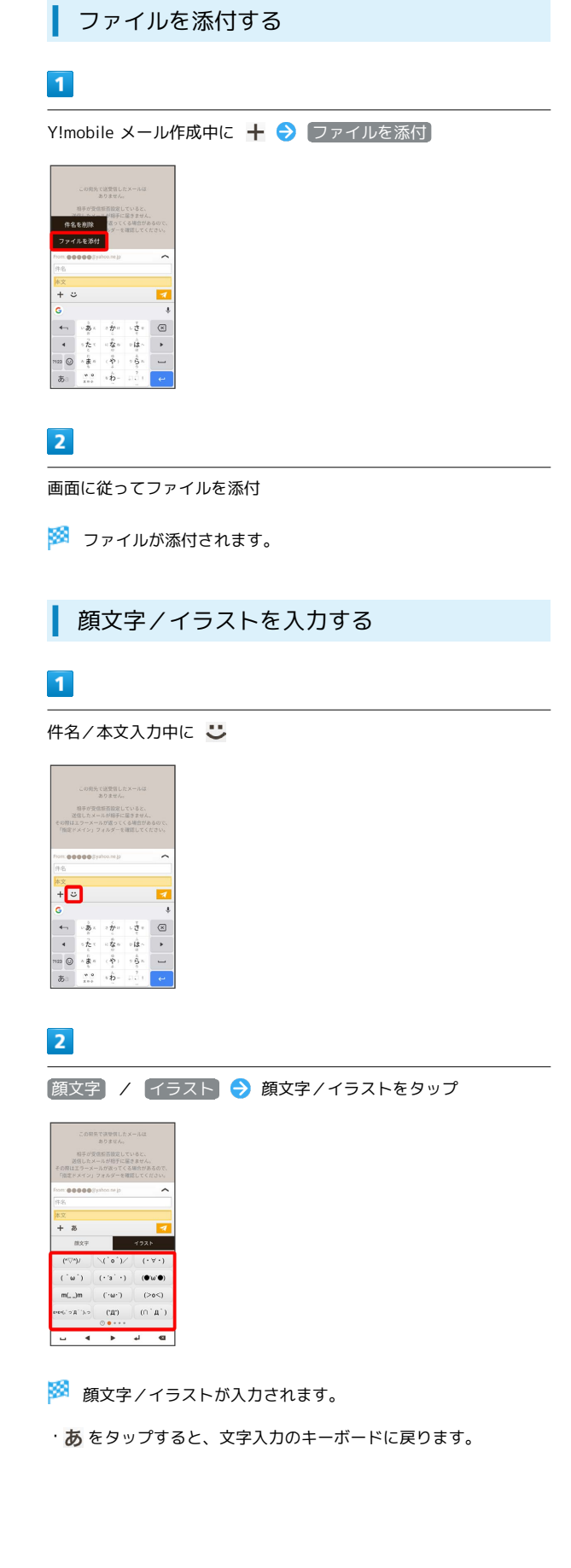